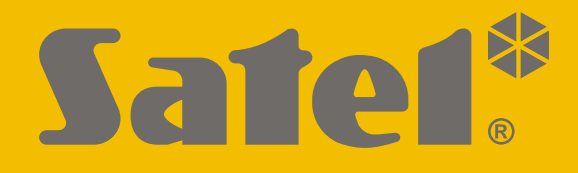

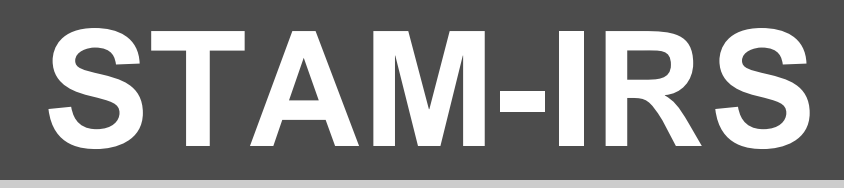

# **Leitstellensystem mit eingebautem Mini-Server**

 $C<sub>f</sub>$ 

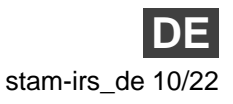

SATEL sp. z o.o. • ul. Budowlanych 66 • 80-298 Gdańsk • POLEN Tel. +48 58 320 94 00 **www.satel.pl**

#### **WICHTIG**

Das Gerät soll durch qualifiziertes Fachpersonal installiert werden.

Bevor Sie zur Installation übergehen, lesen Sie bitte sorgfältig diese Anleitung, um eventuelle Fehler und dadurch eine fehlerhafte Funktion oder Beschädigungen an der Anlage zu vermeiden.

Alle elektrischen Anschlüsse sind bei abgeschalteter Stromversorgung auszuführen.

Eingriffe in die Konstruktion, eigenmächtige Reparaturen oder Änderungen, die vom Hersteller nicht erlaubt sind, lassen die Garantie entfallen.

Das Ziel der Firma SATEL ist ständig die höchste Qualität der Produkte zu gewährleisten, was zu Veränderungen in der technischen Spezifikation und der Software führt. Aktuelle Informationen über die eingeführten Änderungen sind auf unserer Webseite https://support.satel.pl zu finden.

**Die Konformitätserklärung ist unter der Adresse www.satel.pl/ce zu finden**

In der Anleitung finden Sie folgende Symbole:

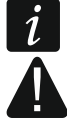

- Hinweis;
- Warnung.

STAM-IRS ist für den Betrieb als Server der STAM-2 Leitstelle vorgesehen, die die Übertragung per Telefonleitung, Ethernet-Netz (TCP/IP) oder GSM-Netz (SMS und CLIP) ermöglicht.

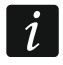

*Die STAM-2 Leitstelle muss innerhalb von 31 Tagen nach der Installation des Programms STAM-2 Server installiert werden. Nach Ablauf dieser Zeit ist das Programm nicht mehr funktionsfähig. Die Registrierung sollte im Service für Lizenzverwaltung SATEL durchgeführt werden. Die Beschreibung des Verfahrens finden Sie in der Anleitung zur STAM-2 Leitstelle.* 

#### **1. Eigenschaften**

- Energiesparende Plattform INTEL, die die Funktion des Datenservers hat und eine Kommunikation mit den Karten der Ereignisempfänger gewährleistet.
- Bedienung von bis zu 17 Ereignisempfängern:
	- bis zu 14 Telefon- oder Ethernet-Karten, die in den PCI Steckplätzen montiert werden;
	- bis zu 3 GSM-Module, die an die COM-Ports angeschlossen werden.
- 2 SSD-Laufwerke mit geringem Stromverbrauch.
- 7'' LCD-Display für einfache lokale Verwaltung des Servers.
- Installiertes Betriebssystem WINDOWS 7 Embedded.
- Mögliches Zurücksetzen des Systems von der Sicherungskopie.
- Periodische Speicherung der Datenkopie.
- Gehäuse für die Installation in 19" Rack-Schränken.
- Möglichkeit des Anschlusses eines Computermonitors dank der DVI-Buchse.
- Eingebautes 12 A Netzteil 13,8 V DC von SATEL mit der Möglichkeit, einen externen 12 V Akkumulator anzuschließen.
- Schutz vor Kurzschluss und Überlastung des Netzteils.
- Kontrolle des Stromversorgungsstatus Störungsmeldung.
- Programmieren und Konfiguration des Systems STAM-IRS sowie Unterstützung der Leitstelle mithilfe der Softwaren STAM-2 Server und STAM-2 Client (Installationsdateien und die Dokumentation finden Sie auf der Seite www.satel.pl).

## **2. Beschreibung**

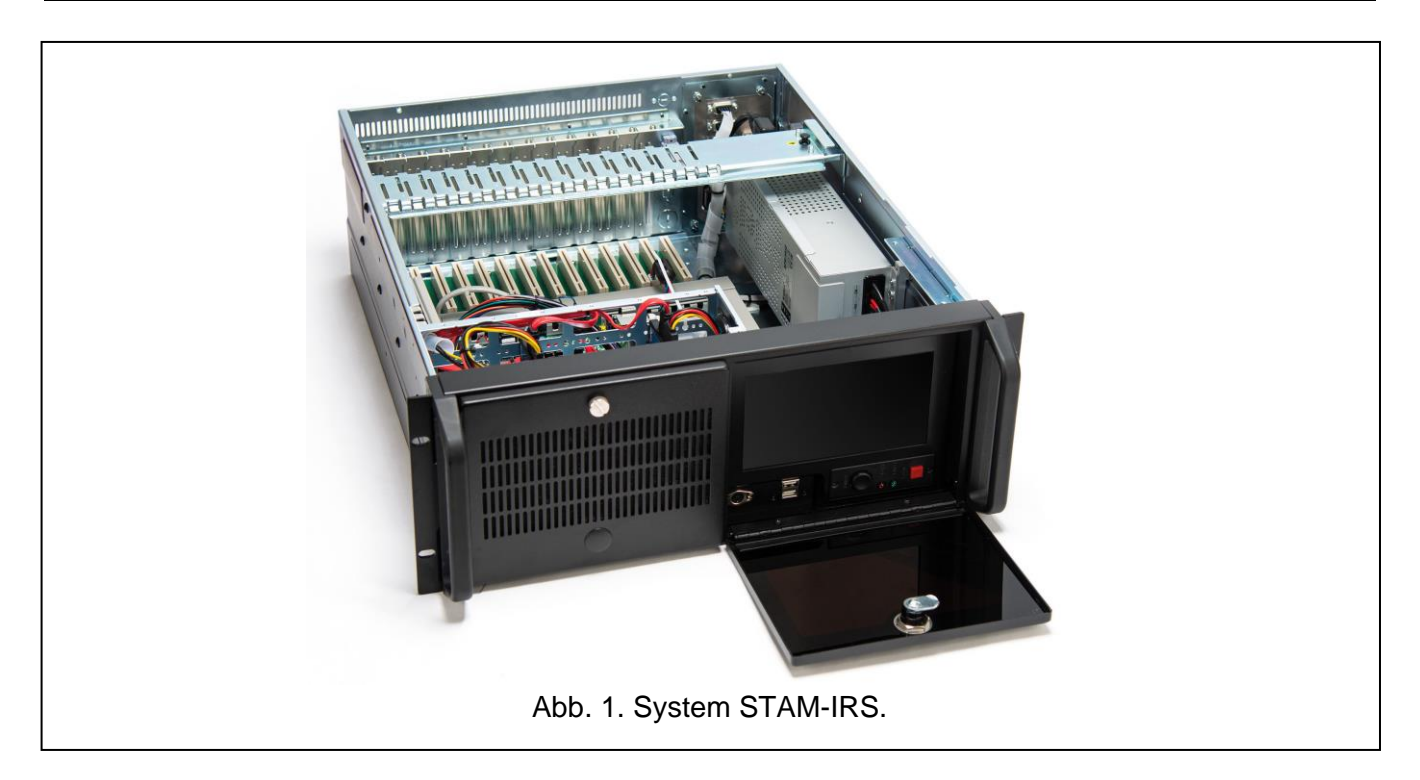

*Der Typ der Grundkarte (Telefon- oder Ethernet-Karte) ist vom Kunden beim Einkauf auszuwählen.*

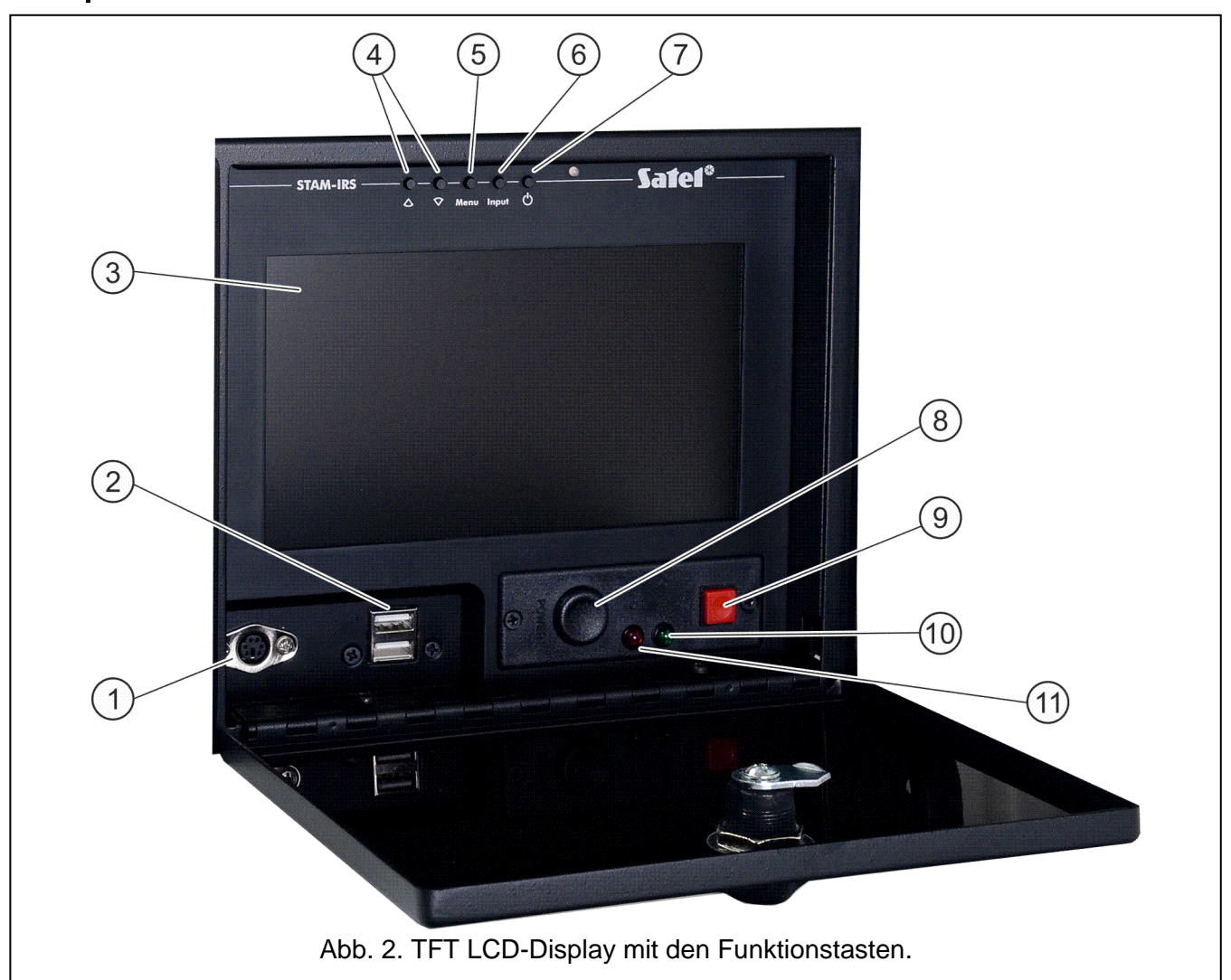

#### Erläuterung zur Abb. 2:

- 1 PS/2 Kommunikationsschnittstelle für den Anschluss der Tastatur;
- 2 2 USB 2.0 Schnittstellen;
- 3 7" TFT LCD-Display;
- 4 Tasten  $\blacksquare$   $\blacksquare$  für:
	- Bewegen im Menü (Blättern und Auswählen der Optionen),
	- Aktivierung gewünschter Funktionen;
- 5 Taste **Menu** zur Einstellung der Displayparameter (Helligkeitswert, Kontrastpegel, Menüsprache, Bildeinstellung, sein Synchronisationspegel, vertikale und horizontale Position des Bildes, automatische Einstellungen);
- 6 Taste **Input** zur Auswahl einer entsprechenden mit dem Display kompatibler Steuerung (für die STAM-IRS Anlage ist die Einstellung VGA erfordert);
- 7 Taste  $\bigcirc$  zur Ein- und Ausschaltung des Displays;
- 8 Taste zur Einschaltung des Systems;
- 9 Reset-Taste für das System;
- 10 grüne LED zur Anzeige der Einspeisung der Anlage;
- 11 rote LED zur Anzeige des Betriebs des Laufwerkes.

<sup>i</sup>

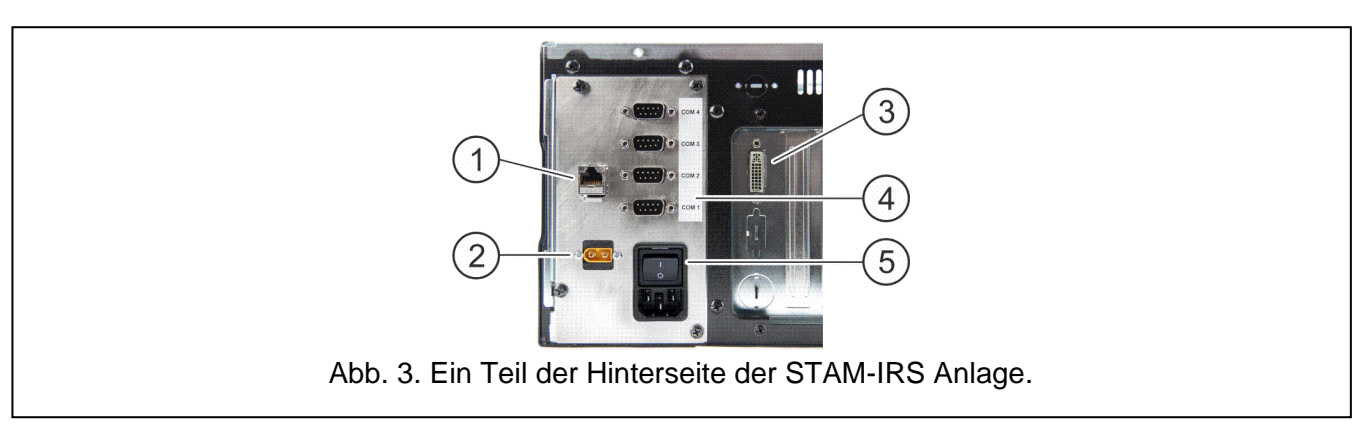

Erläuterung zur Abb. 3:

- 1 Schnittstelle zum Anschluss des lokalen Netzes (LAN);
- 2 Buchse zum Anschluss des externen 12 V Akkumulators;
- 3 DVI-Buchse für Anschluss des Monitors (nur das digitale Signal wird übersendet);
- 4 4 COM-Ports:
	- 1 Port zum Anschluss der Grundkarte.
	- 3 Ports zum Anschluss der GSM-Module von SATEL;
- 5 Buchse mit Schalter zum Anschluss der Stromversorgung 230 V.

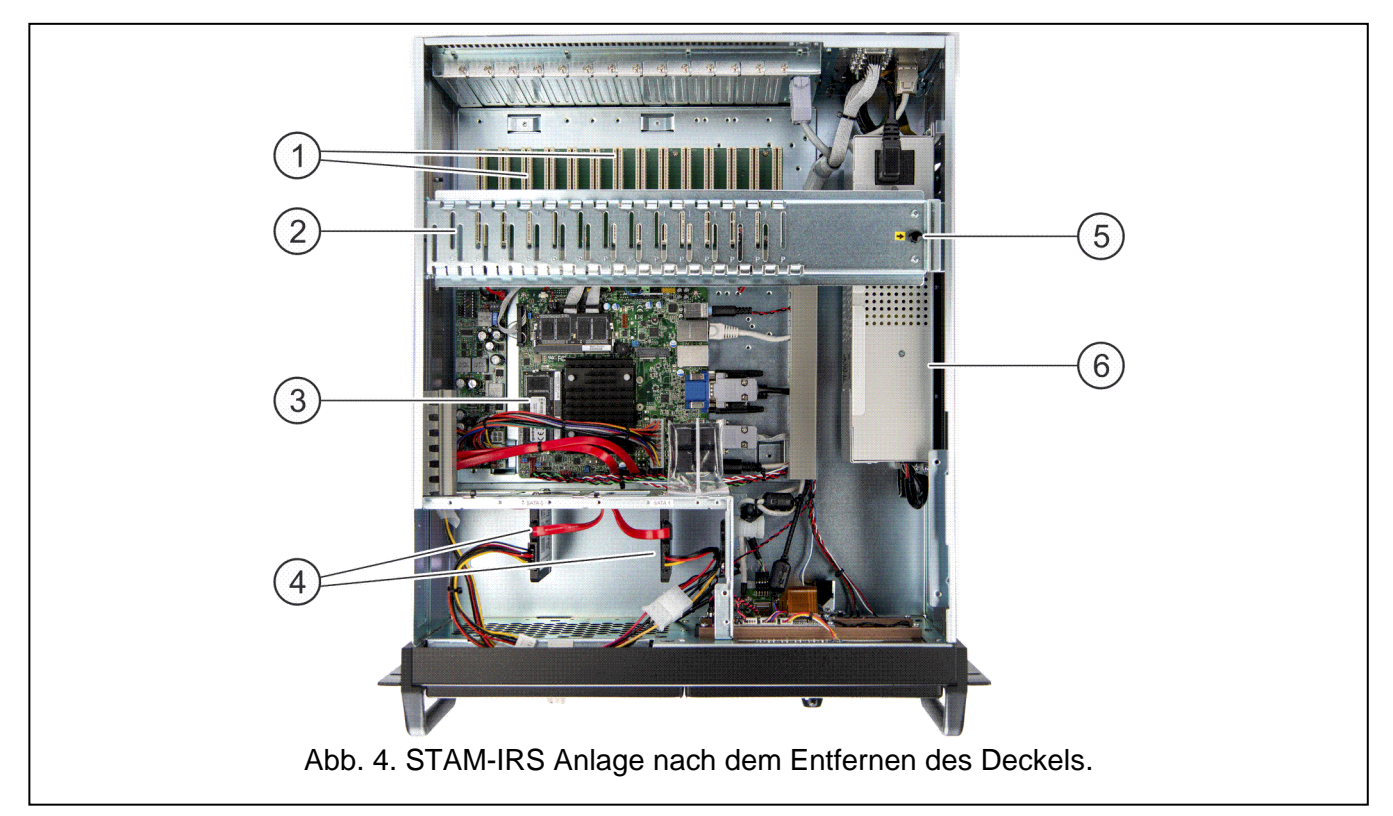

Erläuterung zur Abb. 4:

- 1 14 PCI-Steckplätze für den Anschluss der Telefon- oder Ethernet-Karten in einem System können bis zu 14 miteinander verbundene Karten betrieben werden (1 Grundkarte und 13 Erweiterungskarten unterschiedlicher Art);
- 2 Metallschiene zur Versteifung des Gehäuses;
- 3 Hauptplatine;
- 4 2 SSD-Laufwerke:
	- Hauptlaufwerk installiert auf der Schiene 1 (SATA 1), ist für laufende Arbeit der Anlage ausgelegt,
	- Ersatzlaufwerk installiert auf der Schiene 0 (SATA 0), ist eine Sicherungskopie des Hauptwerkes;
- 5 Element zur Sperrung der Metallschiene (um sie zu entsperren, ziehen Sie es nach oben);
- 6 12 A Netzteil APS-1412 13,8 V DC der Firma SATEL.

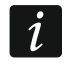

*Das eingebaute Netzteil ist schon konfiguriert und betriebsbereit. Bitte ändern Sie nicht seine Einstellungen.*

Mit der STAM-IRS Anlage werden mitgeliefert:

- Schlüssel zum Schließen der Display-Klappe, um vor unbefugtem Zugriff zu schützen,
- Kabelsatz: Leiter zur Einspeisung der Anlage, Leiter zum Anschluss des Akkumulators und Kabel für RS-Schnittstellen. Kabel zum Anschluss der Grundkarte und der Erweiterungskarten werden zusammen mit den Karten mitgeliefert und gehören nicht zur Ausröstung STAM-IRS.

### **3. Erste Inbetriebnahme des Systems**

Bevor Sie zum ersten Mal das System starten, gehen Sie wie folgt vor:

- 1. Mithilfe des mit der Karte mitgelieferten Kabelsatzes verbinden Sie den Stecker DB-9 der Grundkarte mit dem COM-Port.
- 2. Je nach Typ der installierten Grundkarte schließen Sie an ihre Buchse die Telefonleitung oder ein Netzkabel an.
- 3. Schließen Sie an den PS/2-Port oder USB-Port die Tastatur an.
- 4. Schließen Sie an den USB-Port die Maus an.
- 5. Schließen Sie das Netzwerkkabel an den Port für das lokale Netz (LAN) an.
- 6. Mithilfe der mitgelieferten Leiter schließen Sie den externen Akkumulator an.
- 7. Mithilfe des mitgelieferten Leiters schließen Sie die STAM-IRS Anlage an die Stromversorgung an.
- 8. Laden Sie von der Webseite www.satel.pl die Installationsdateien der Softwaren STAM-2 Server und STAM-2 Client herunter und installieren Sie sie. Weitere Informationen zu beiden Softwaren und ihrer Konfiguration finden Sie in der Bedienungsanleitung zur Leitstelle STAM-2.
- *Zur Installation des Programms STAM-2 Server ist der Kopierschutzstecker erforderlich.*   $\dot{1}$ *Es muss nach der Installation des Porgramms im USB-Port gesteckt bleiben. Wenn Sie den Kopierschutzstecker für länger als 30 Minuten herausnehmen, wird er vom System abgemeldet. Zusätzlich wird die Funktionalität des Programms beschränkt (siehe: Anleitung zur Leitstelle STAM-2). Das Programm ist 2 Wochen nach der Abmeldung des Kopierschutzsteckers nicht mehr funktionsfähig.*

## **4. Installation zusätzlicher Module und Karten**

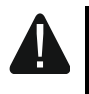

**Bevor Sie die zusätzlichen Module und Karten installieren, schalten Sie die Stromversorgung des Systems ab.**

Sollen Erweiterungskarten und GSM-Module angeschlossen werden, dann ist empfohlen, die Montage in folgender Reihenfolge durchzuführen:

- 1. Schalten Sie die Stromversorgung des Systems ab.
- 2. Stellen Sie die Adresse der zu installierenden Karten ein.
- 3. Nehmen Sie das Oberteil des Gehäuses ab.
- 4. Lösen Sie die Metallschiene (in Abb. 4 mit Ziffer 2 gekennzeichnet) und nehmen Sie sie heraus.
- 5. Montieren Sie die Karten in den PCI-Steckplätzen.
- 6. Mithilfe der mit der Erweiterungskarte mitgelieferten Kabel schließen Sie die neue Karte an die schon installierte Grundkarte an.
- 7. Je nach Typ der installierten Erweiterungskarte schließen Sie an ihre Buchse die Telefonleitung oder das Netzwerkkabel, eventuell die Anzeigeplatine an.
- 8. Installieren Sie die GSM-Module (siehe Anleitungen für bestimmte Module).
- 9. Mithilfe entsprechender Leiter schließen Sie die GSM-Module an sonstige COM-Ports an. Verwenden Sie dazu den von SATEL angebotenen Konverter USB-RS.
- 10. Installieren Sie wieder die Metallschiene und sperren Sie sie.
- 11. Schalten Sie die Stromversorgung des Systems ein.

#### **5. Kopieren der Datenbank**

Sie können die Grundsätze für die automatische Erstellung der Sicherungskopie der Datenbank festlegen. Bei einer Störung des Hauptlaufwerks oder beim Verlust der Datenbank selbst wird die Sicherungskopie als Quelle zur Wiederherstellung der Datenbank dienen. Im Programm STAM-2 Client im Fenster "Konfiguration" in der Registerkarte "Einstellungen" können Sie die Funktion der Erstellung der Sicherungskopie der Datenbank auf folgende Weise aktivieren:

- 1. Schalten Sie die Option "Aktiv" ein.
- 2. Im Feld "Quellordner" geben Sie den Zugangspfad zum Ordner ein, in dem die STAM-2 Datenbank gespeichert werden soll (voreingestellt: C:\Program Files\Satel\STAM-2\Server für 32- Bit-Betriebssysteme und C:\Program Files (x86)\Satel\STAM-2\Server für 64-Bit-Betriebssysteme).
- 3. Im Feld "Zielordner" geben Sie den Zugangspfad zum Ordner ein, in dem die Sicherungskopie der Datenbank gespeichert werden soll (voreingestellt: D:/Backup STAM-2).

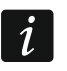

*Beachten Sie, den Zielordner auf einem anderen Laufwerk zu erstellen als das, auf dem sich die Datenbank des Programms STAM-2 befindet.*

4. Im Fenster "Planer" definieren Sie, wann die Sicherungskopie der Datenbank erstellt werden soll. Dies erlaubt, in gewisser Zeit (jeden Tag zur selben Zeit oder an bestimmten Tagen zur angegebenen Zeit) eine Sicherungskopie der Datenbank automatisch zu erstellen.

#### **6. Wiederherstellung des Systems**

#### <span id="page-6-0"></span>**6.1 Störung des Betriebssystems**

Bei einer Störung des Betriebssystems:

1. Schalten Sie die Anlage mit entsprechender Taste aus und wieder ein.

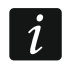

*Weitere Schritte können Sie nur mithilfe der an STAM-IRS angeschlossenen Tastatur durchführen.*

- 2. Im eingeblendeten Systemfenster wählen Sie mittels der Pfeiltasten die Option "System Recovery" aus. Auf dem Bildschirm werden weitere Schritte der Wiederherstellung des Systems angezeigt.
- 3. Wenn das Feld "Recovery login" eingeblendet wird, geben Sie "root" ein und betätigen Sie ENTER.
- 4. Im Feld "Password" geben Sie "12345" ein und betätigen Sie ENTER. Das Verfahren zur Wiederherstellung des Systems wird gestartet. Es dauert ca. 30 Minuten.
- 5. Nach der Wiederherstellung des Systems wird der Computer neugestartet.

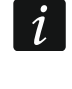

*Das wiederhergestellte System wird auf die Werkseinstellungen zurückgesetzt, deswegen installieren Sie die Softwaren STAM-2 Server und STAM-2 Client, konfigurieren Sie die Leitstelle und die angeschlossenen Empfänger. Sie müssen auch die Datenbank der Leitstelle aus der Sicherungskopie erstellen.*

#### **6.2 Störung des Hauptlaufwerks**

Bei einer Störung des Hauptlaufwerks (SATA 1):

- 1. Schalten Sie die Stromversorgung der Anlage aus.
- 2. Nehmen Sie das Oberteil des Gehäuses ab und entfernen Sie das defekte Laufwerk.
- 3. Anstelle des alten installieren Sie das neue Laufwerk.
- 4. Schalten Sie die Anlage wieder ein.
- 5. Gehen Sie weiter genauso vor, wie bei einer Störung des Betriebssystems (siehe: [Störung des](#page-6-0)  [Betriebssystems\)](#page-6-0).

Bei einer Störung des Ersatzlaufwerks, kontaktieren Sie den Errichter.  $\overline{i}$ 

### 7. Technische Daten

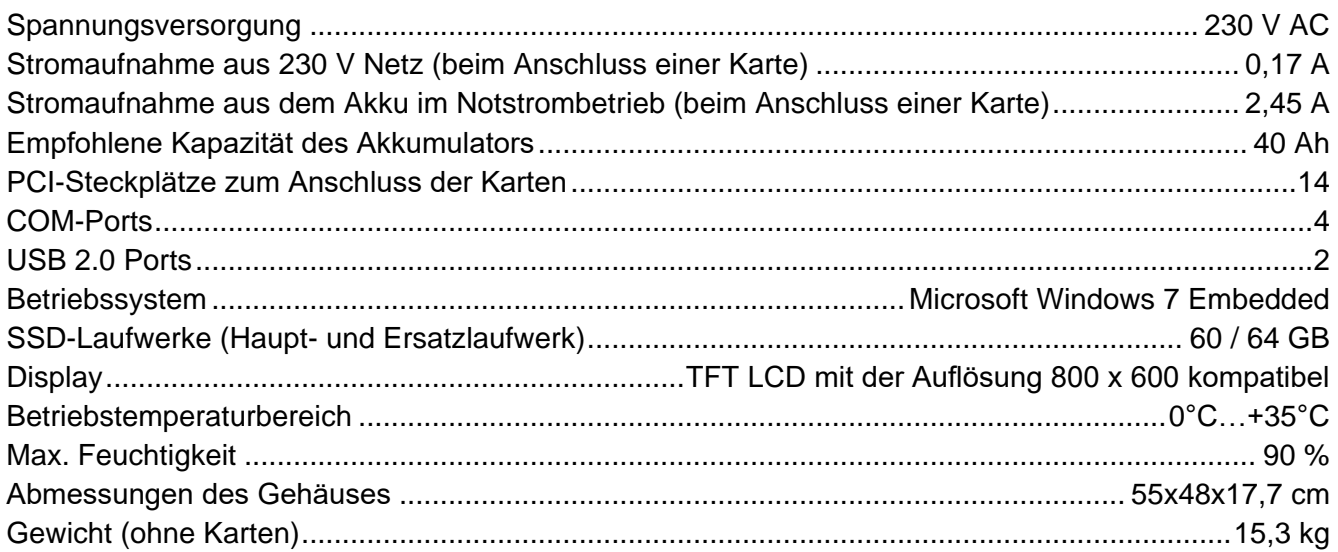